### **Cara Menjalankan Program**

1. Instal Appserv pada laptop / komputer

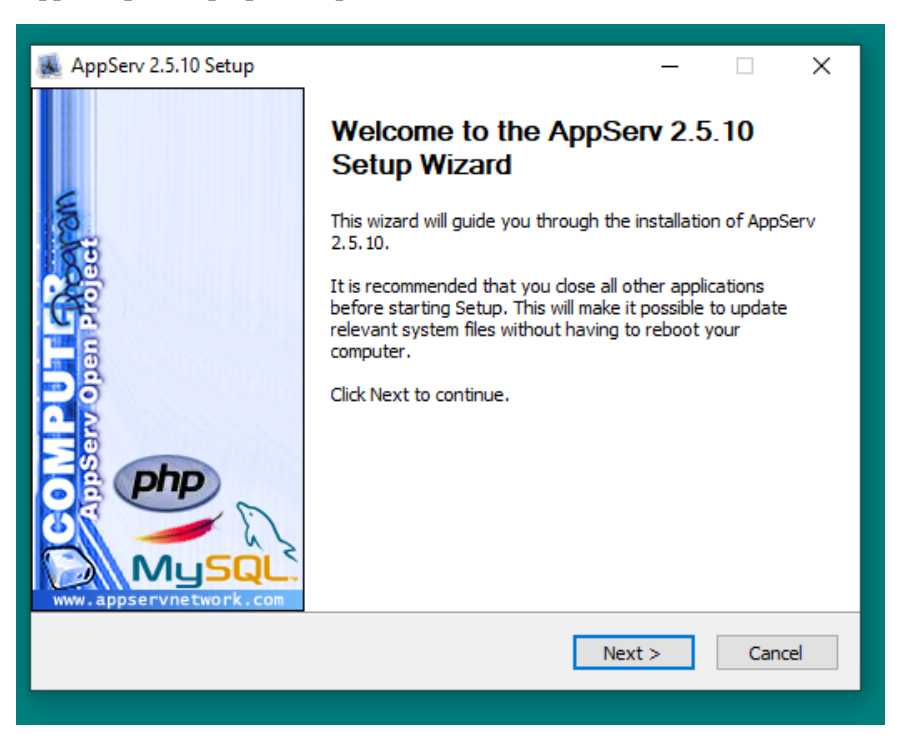

*2.* Copy folder *bumitama* ke dalam folder Appserv, biasanya tereletak pada *C:\AppServ\www*

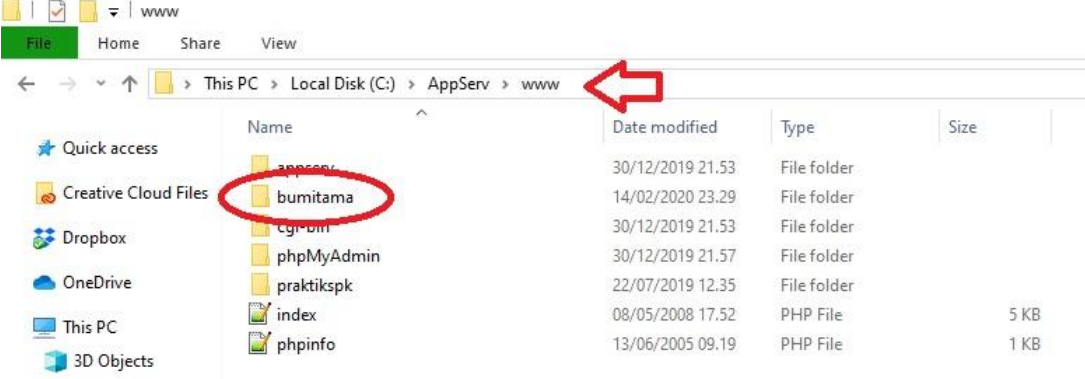

3. Copy folder *db\_bumitama* ke dalam folder Appserv, biasanya terletak pada *C:\AppServ\MySQL\data*

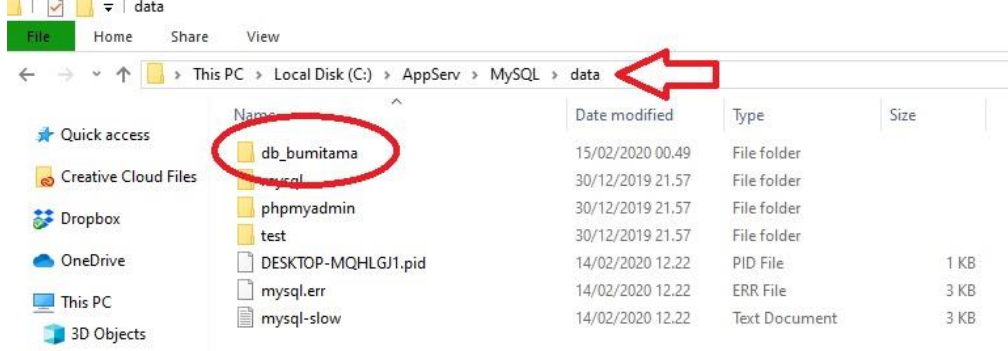

4. Membuka web browser dan akses ke link<http://localhost/bumitama/>

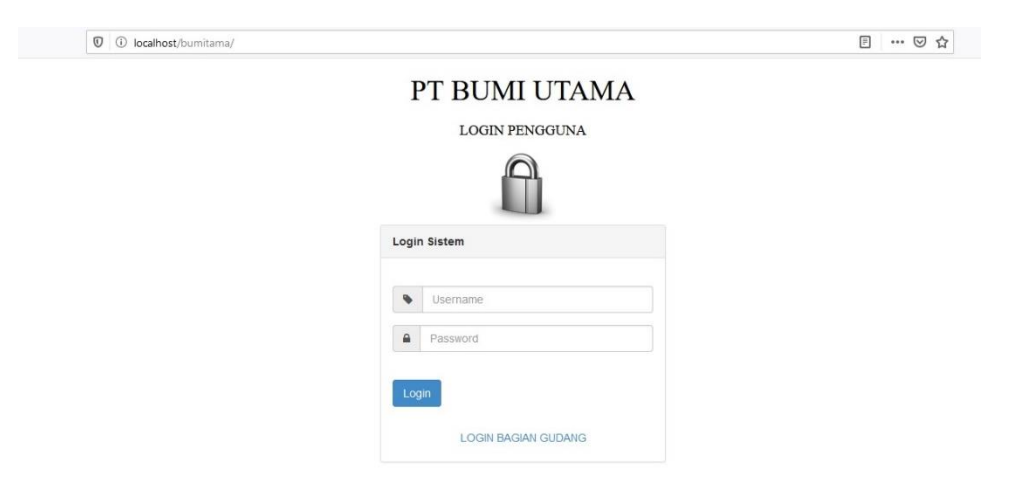

5. Untuk login admin silahkan isikan username '**admin**' dan password '**admin**'.

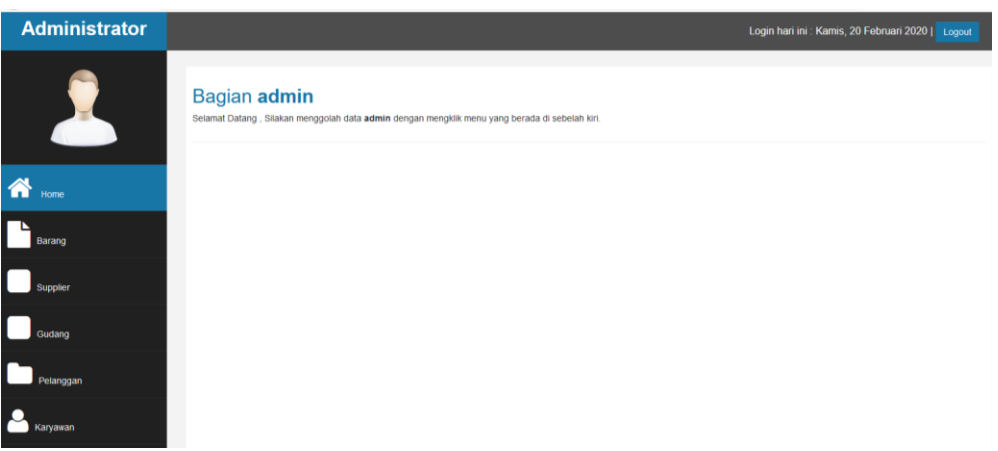

6. Didalam form **admin**, admin bisa mengubah berbagai data, seperti; barang, supplier, gudang, pelanggan dan karyawan. Dibawah ini merupakan form Data Barang.

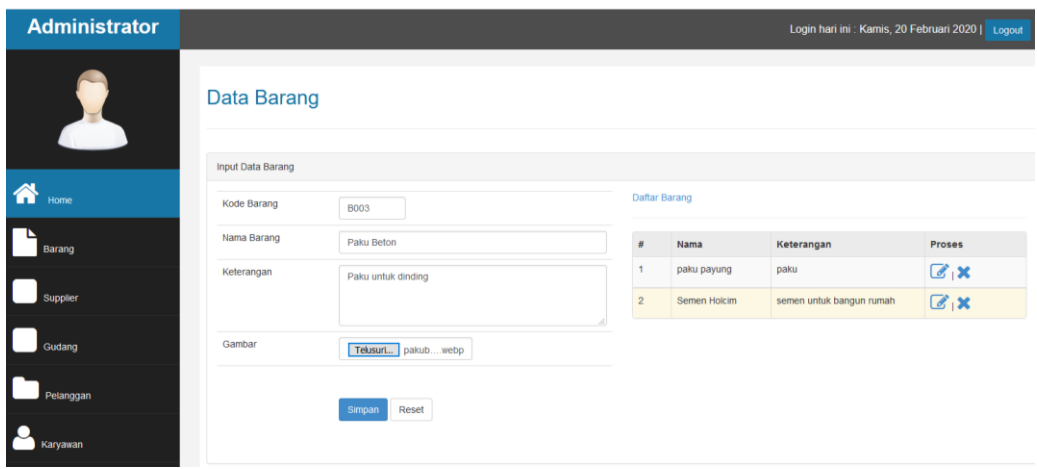

7. Didalam form barang, ada Daftar Barang, dibawah ini merupakan contoh daftar barang ;

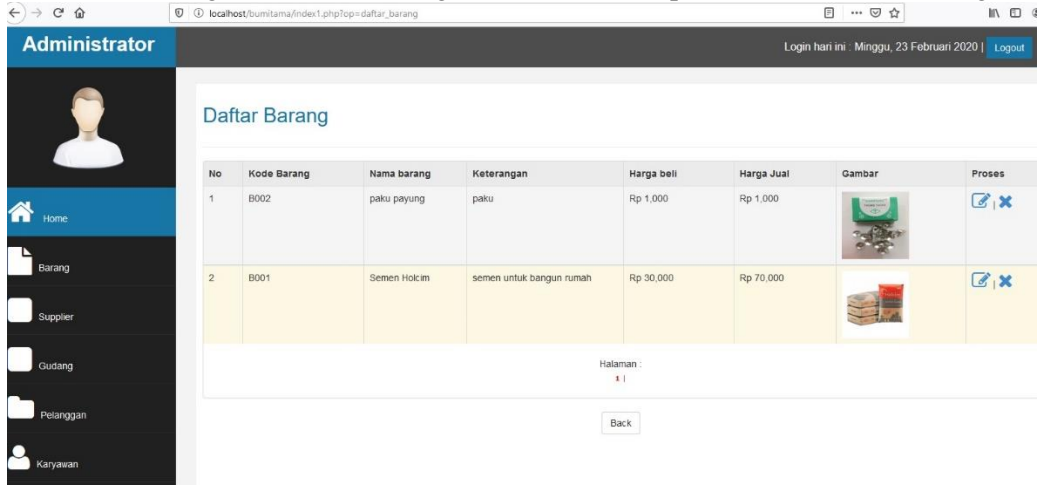

8. Didalam daftar barang ini ada fitur untuk edit barang, admin bisa menambahkan beberapa data seperti harga jual atau menambahkan keterangan pada barang ;

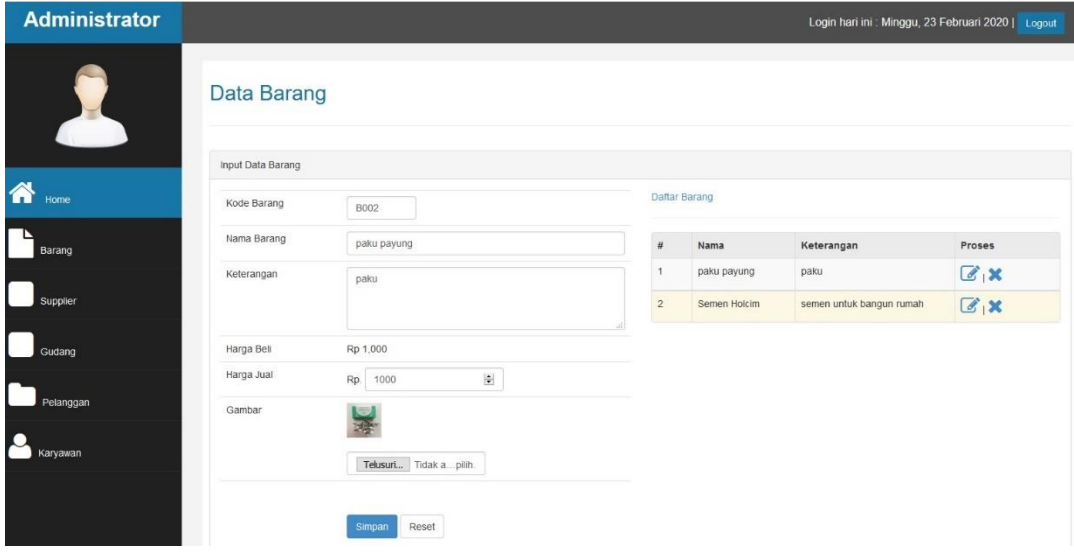

9. Didalam form **admin** ini, admin juga bisa menambahkan atau menghapus data supplier, seperti dibawah ini;

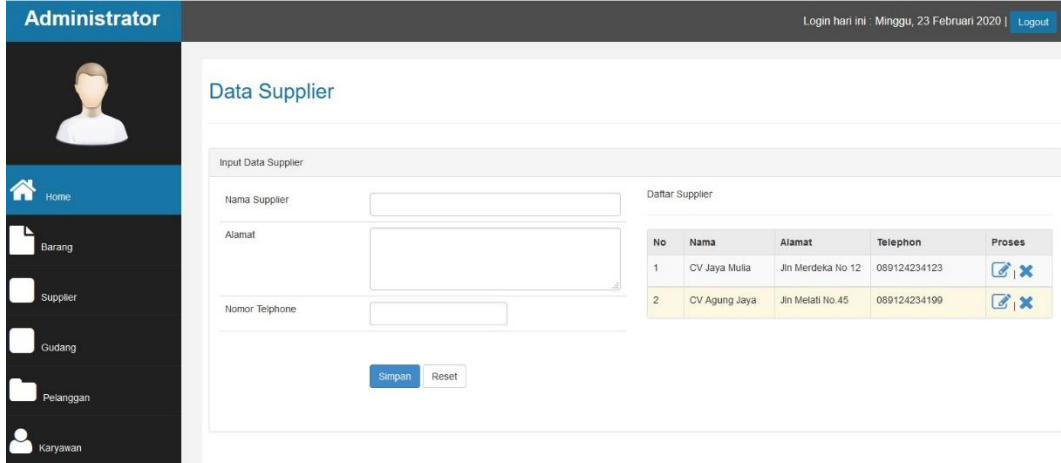

10. Didalam form supplier ini, ada juga fitur untuk mengedit supplier.

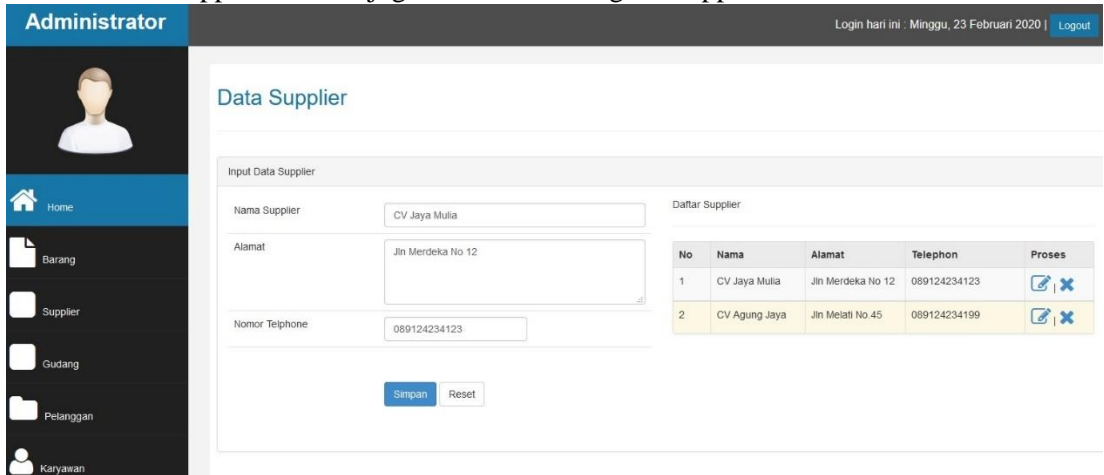

11. Didalam from Admin ini, juga ada from untuk gudang, disini sudah terisi 3 gudang, bisa ditambah sesuai gudang yang ada, atau bisa juga dihapus kalau gudang tersebut sudah tidak berkerja;

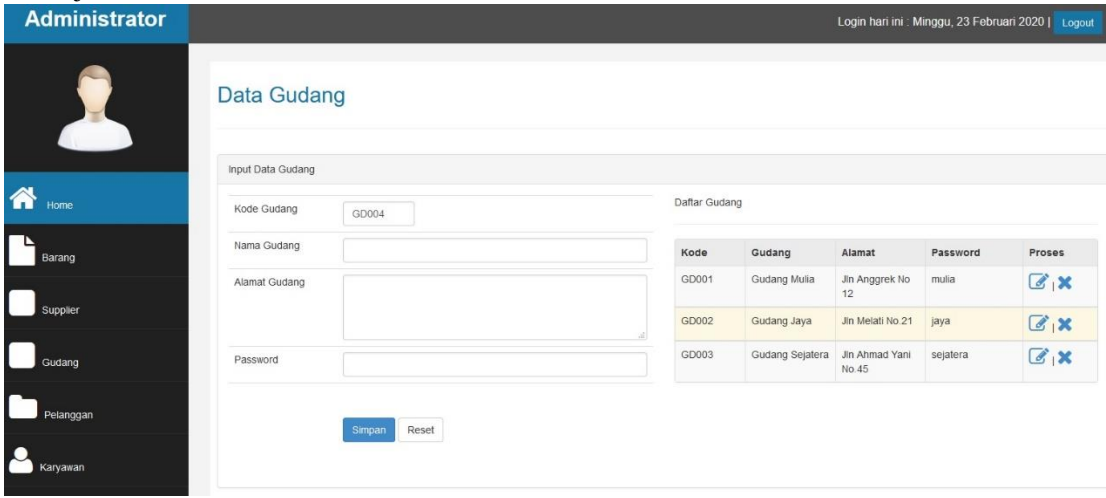

12. Didalam form admin ini, juga ada form untuk pelanggan, seperti dibawah ini ;

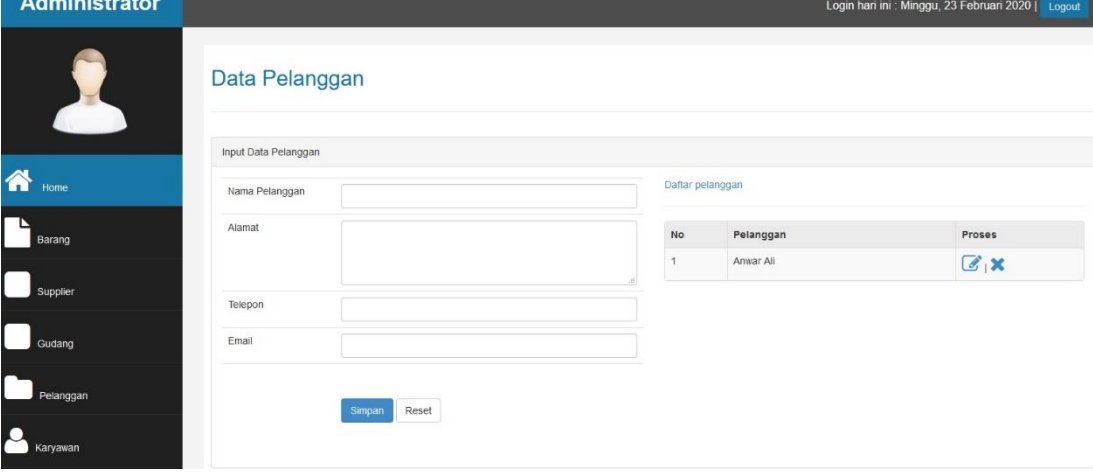

13. Didalam from pelanggan ini ada juga fitur untuk melihat daftar pelanggan, seperti dibawah ini;

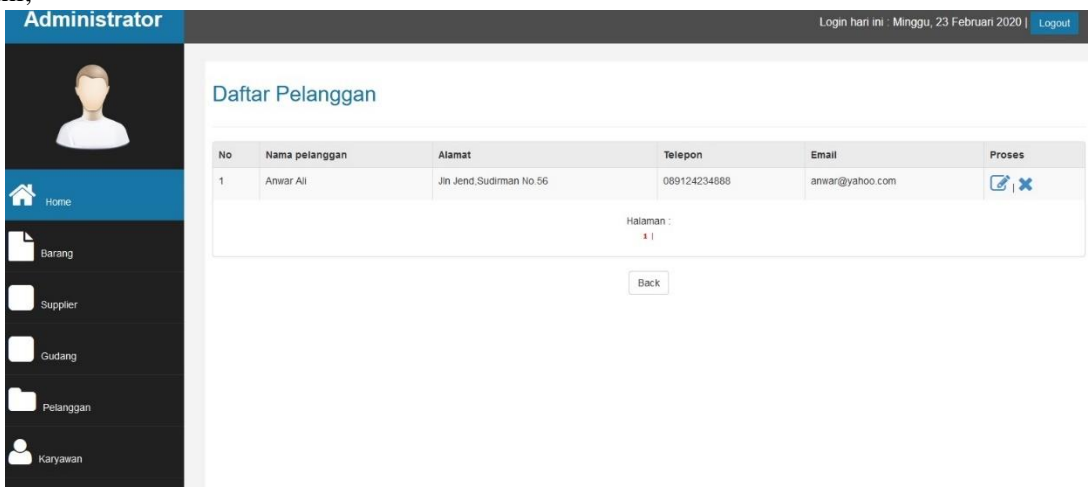

14. Didalam Form admin ini, juga ada form untuk melihat karyawan dan mengedit karyawan yang berkaitan dengan sistem ini;

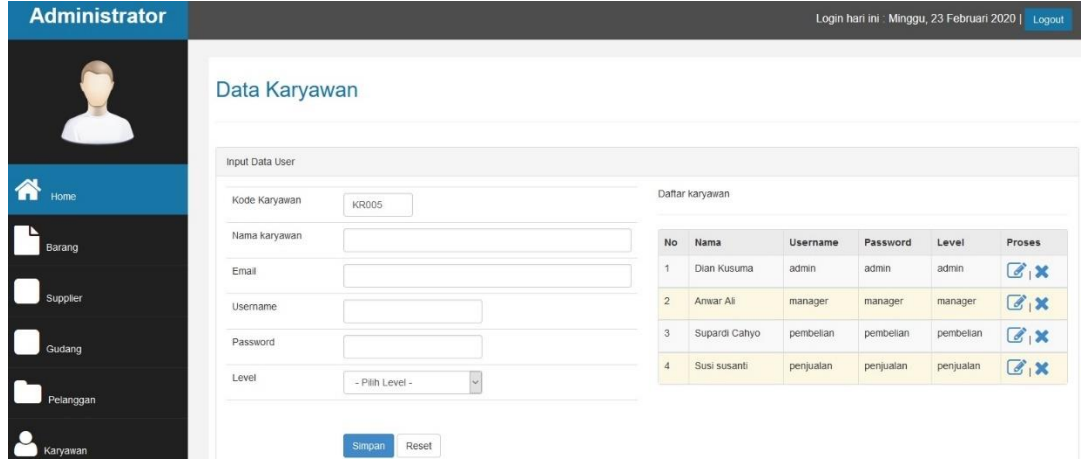

15. Logout dan kembali ke halaman Login

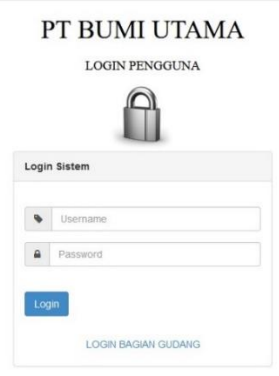

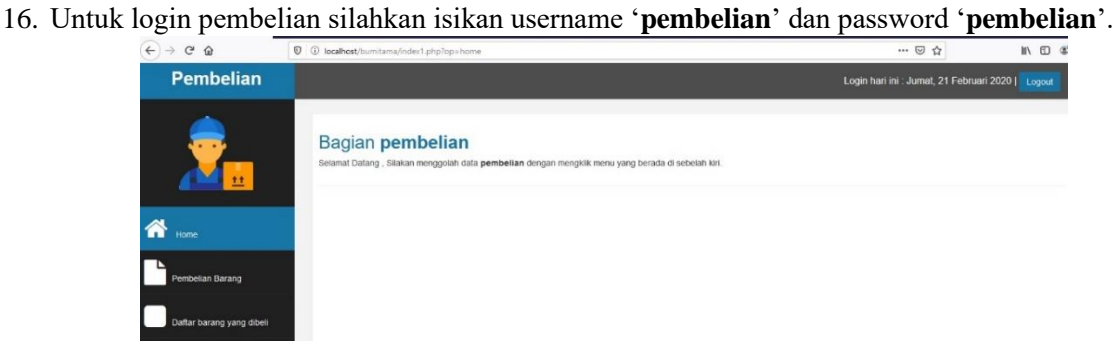

17. Didalam form **pembelian**, admin bisa mengubah berbagai data, seperti; melakukan pembelian barang dan melihat daftar barang yang sudah dibeli.

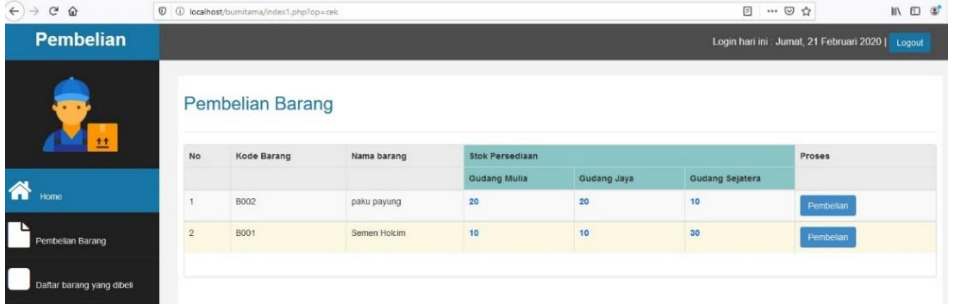

18. Contoh ketika bagian pembelian akan melakukan pembelian barang

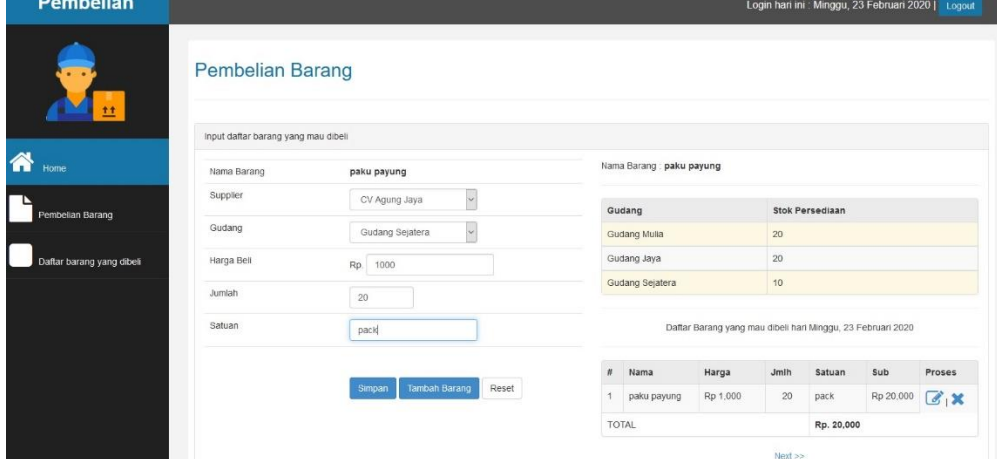

### 19. Klik next

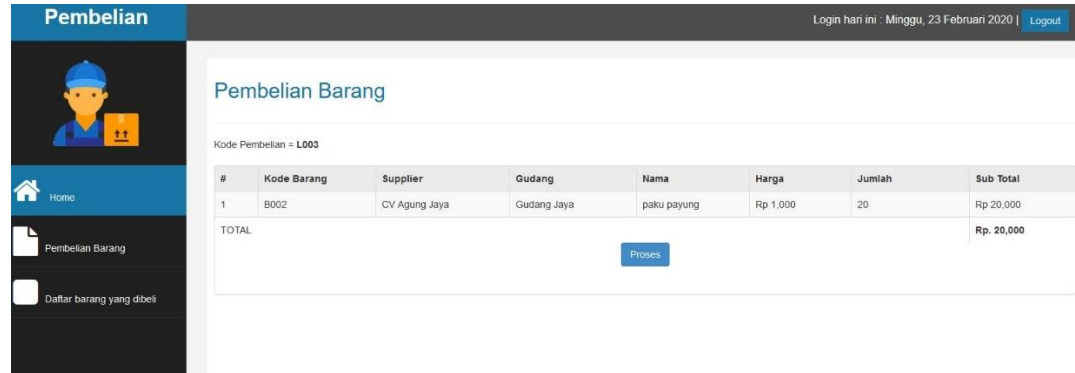

# 20. Klik Proses dan akan menampilkan Nota pembelian seperti dibawah ini;

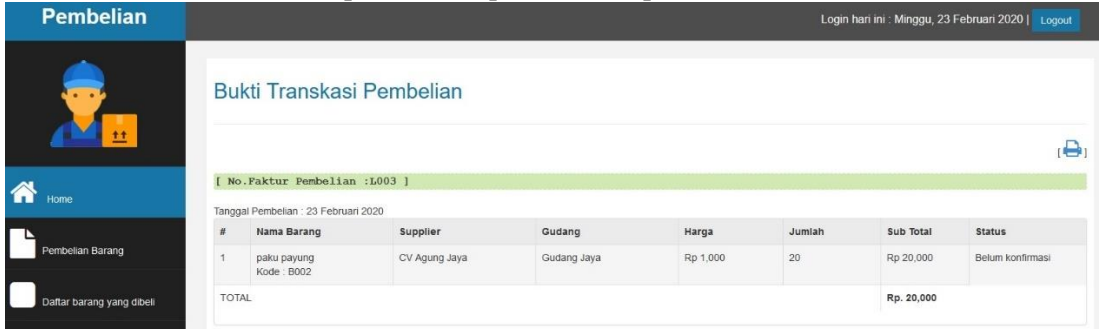

21. Untuk mencetak Nota Pembelian silahkan klik logo print ;

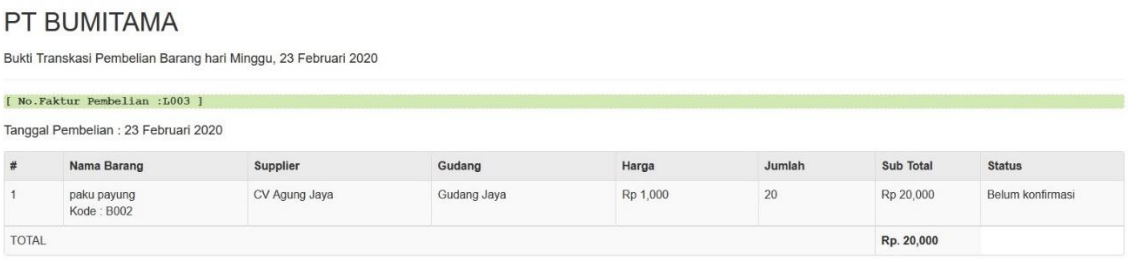

[ Cetak ] [ Tutup ]

22. Ada juga fitur untuk melihat daftar pembelian seperti dibawah ini;

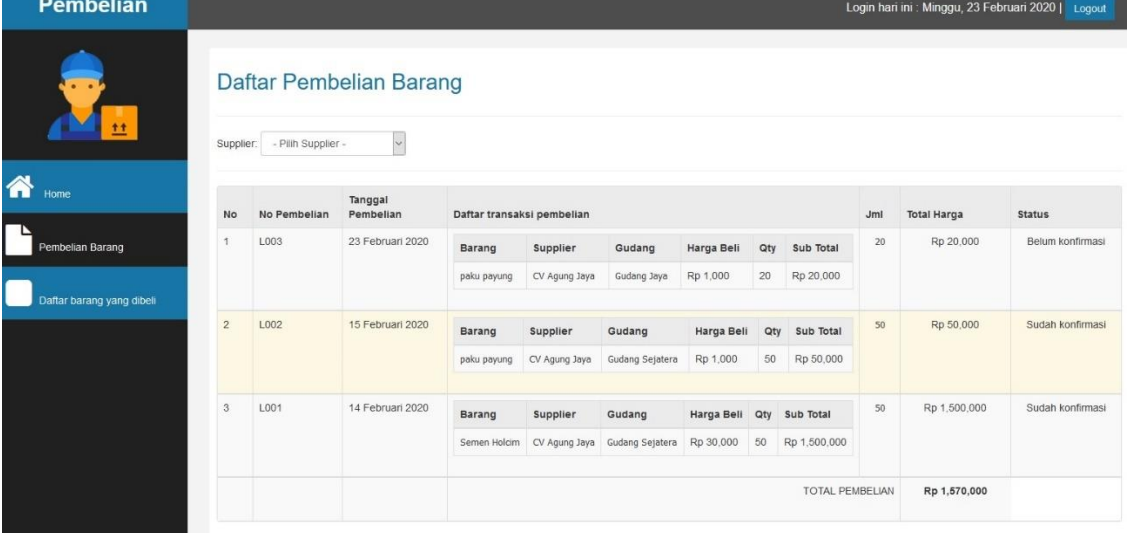

23. Logout dan kembali ke halaman Login

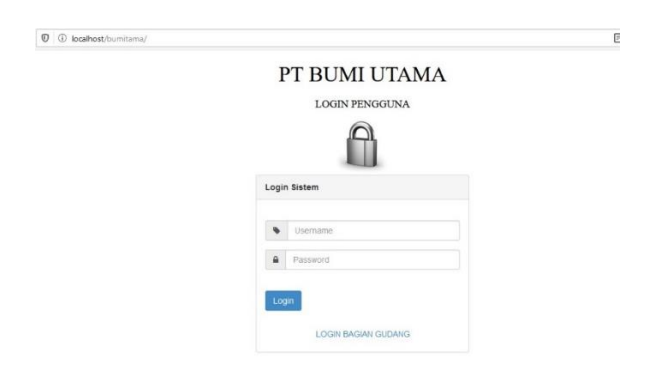

24. Untuk login penjualan silahkan isikan username '**penjualan**' dan password '**penjualan**'.

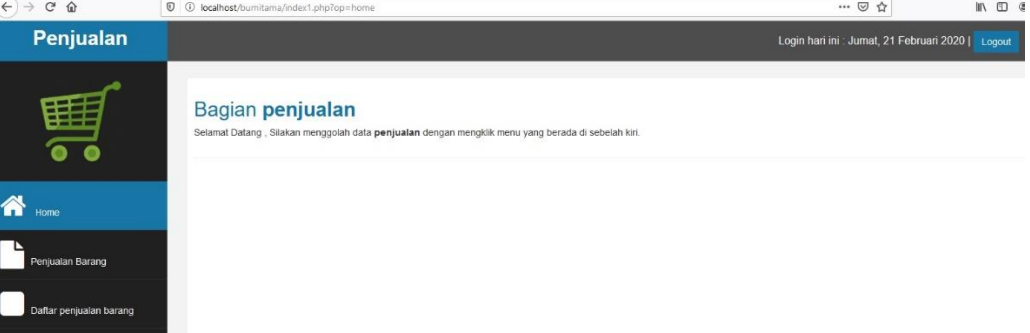

25. Didalam form **penjualan**, admin bisa mengubah berbagai data, seperti; melakukan penjualan barang dan distribusi ke pelanggan, bisa juga melihat daftar penjualan barang.  $\mathbb{R}$   $\mathbb{R}$   $\mathbb{$ 

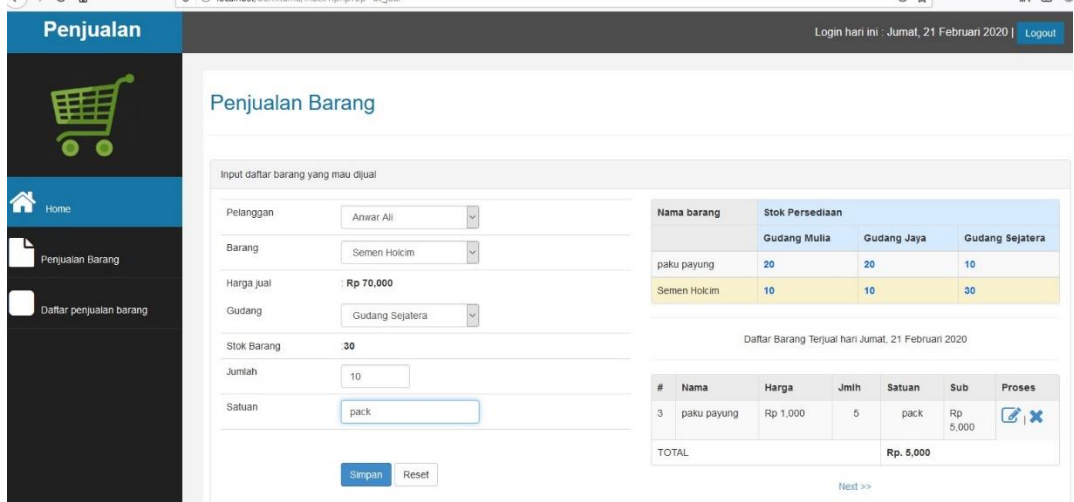

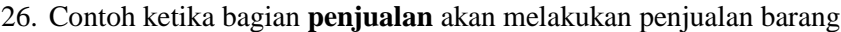

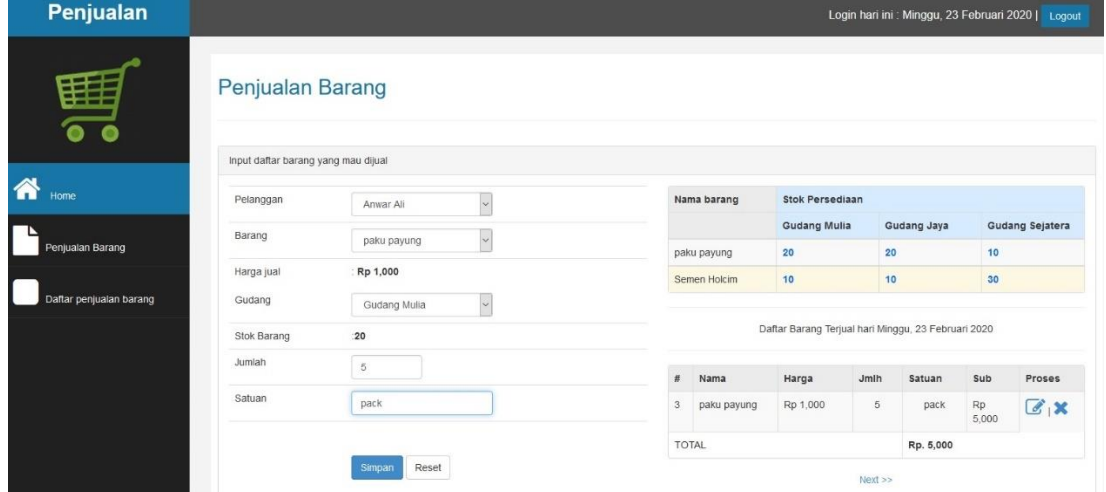

27. Klik next

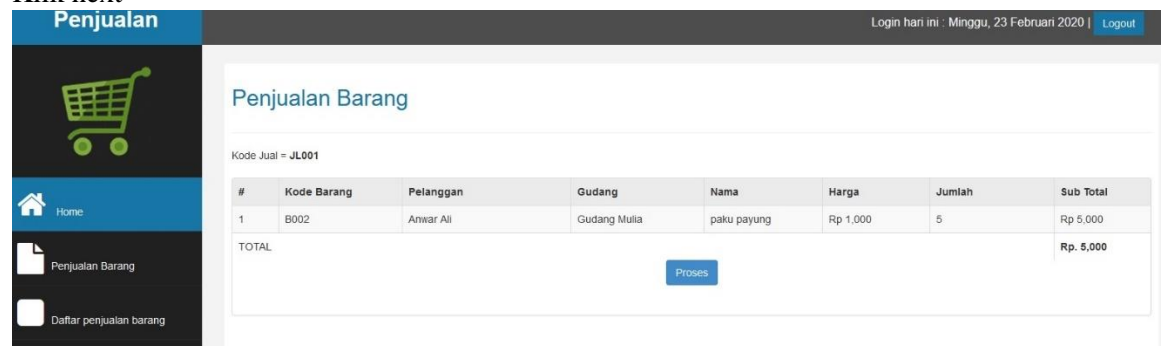

28. Klik Proses dan akan menampilkan **Nota penjualan** seperti dibawah ini;

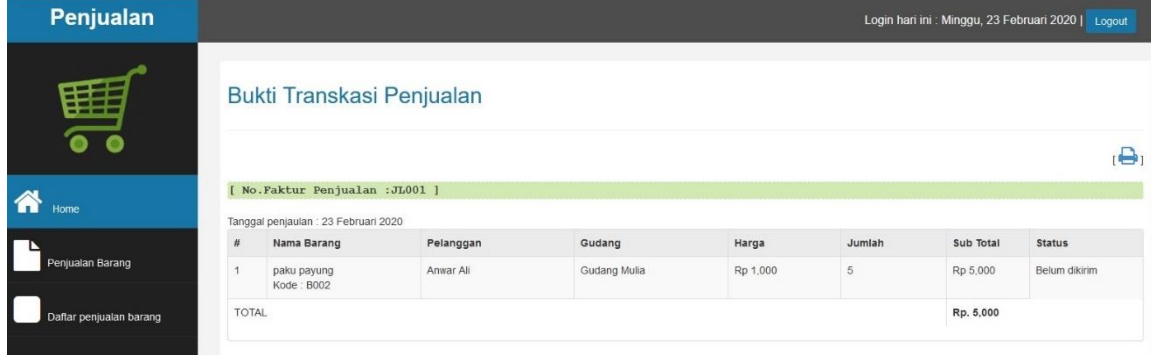

29. Untuk mencetak **Nota Penjualan** silahkan klik logo print ;

#### PT BUMITAMA Bukti Transkasi Penjualan Barang hari Minggu, 23 Februari 2020 [ No. Faktur Penjualan : JL001 ] Tanggal Penjualan : 23 Februari 2020 Nama Barang Pelanggan Gudang Harga Jumlah Sub Total Status  $\#$ paku payung<br>Kode : B002  $\mathfrak t$ Anwar Ali Gudang Mulia Rp 1,000  $\sqrt{5}$ Rp 5,000 Belum dikirim **TOTAL** Rp. 5,000 [ Cetak ] [ Tutup ]

30. Ada juga fitur untuk melihat **daftar penjualan** seperti dibawah ini;

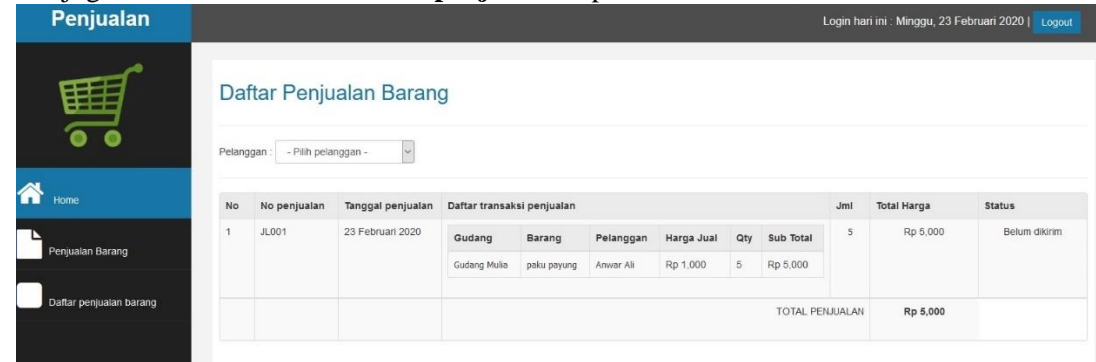

### 31. Logout dan kembali ke halaman Login  $\boxed{\textcircled{1}}$   $\boxed{\textcircled{2}}$  localhost/bumitama/

![](_page_9_Picture_47.jpeg)

 $\mathbb E$ 

 $\cdots$   $\odot$   $\stackrel{\centerdot}{\sim}$ 

32. Untuk login gudang silahkan klik login bagian gudang terlebih dahulu

 $\boxed{\textcircled{0}}$   $\boxed{\textcircled{0}}$  localhost/bumitama/gudang/index.php

![](_page_9_Picture_48.jpeg)

33. Untuk login bagian gudang silahkan isikan username '**gudang jaya**' dan password '**jaya**'.

![](_page_10_Picture_39.jpeg)

34. Didalam form **gudang** ini, ada juga form konfirmasi barang masuk, atau langkah memasukan/mengonfirmasi **barang** masuk ke dalam **gudang**;

![](_page_10_Picture_40.jpeg)

35. Klik konfirmasi

![](_page_10_Picture_41.jpeg)

36. Ada juga fitur **pengiriman barang**, pengiriman barang ini antar gudang, jadi antara gudang 1 dan lain bisa berkaitan tentang stok barang, klik pengiriman

![](_page_11_Picture_37.jpeg)

37. Isi **barang** apa yang mau dikirim dan tujuan **gudang** mana yang akan dituju

![](_page_11_Picture_38.jpeg)

38. Barang berhasil dikirim dan masuk ke **daftar pengiriman**

![](_page_11_Picture_39.jpeg)

# 39. Logout dan kembali ke halaman Login

![](_page_12_Picture_51.jpeg)

40. Untuk login bagian gudang yang lain silahkan isikan username '**gudang mulia**' dan password '**mulia**'.

![](_page_12_Picture_3.jpeg)

41. Logout dan kembali ke halaman Login

![](_page_12_Picture_52.jpeg)

 $\cdots$   $\odot$   $\alpha$ 

42. Untuk login bagian gudang yang lain silahkan isikan username '**gudang sejatera**' dan password '**sejatera**'.

![](_page_13_Picture_50.jpeg)

43. Logout dan kembali ke halaman Login

![](_page_13_Picture_3.jpeg)

44. Untuk login Manager silahkan isikan username '**manager**' dan password '**manager**'.

![](_page_13_Picture_5.jpeg)

# 45. Contoh laporan yang diterima **manager**

![](_page_14_Picture_7.jpeg)